2016 年 3 月 24 日

このマニュアルでは、Windows 版の以下の 5 項目について簡易に説明します。

- 1)インストール方法
- 2)カメラ検索
- 3)カメラストリーム設定
- 4)録画設定・録画確認
- 5)動体検知

どこカメ@VSS は機能モジュールをブロックつなぎのようにして接続して、設定します。

設定画面上部に表示されるモジュールをドラッグして、チェーンに挿入します。不要になったモジュー ルをドラッグして、設定画面上部のモジュールが表示されているところまで持って行くと、チェーンから 外れます。

モジュールの種類はデバイス(ソース)、フィルター、出力先の三種類で、これらを繋ぎ合わせることに よって、さまざまな機能を設定することができます。

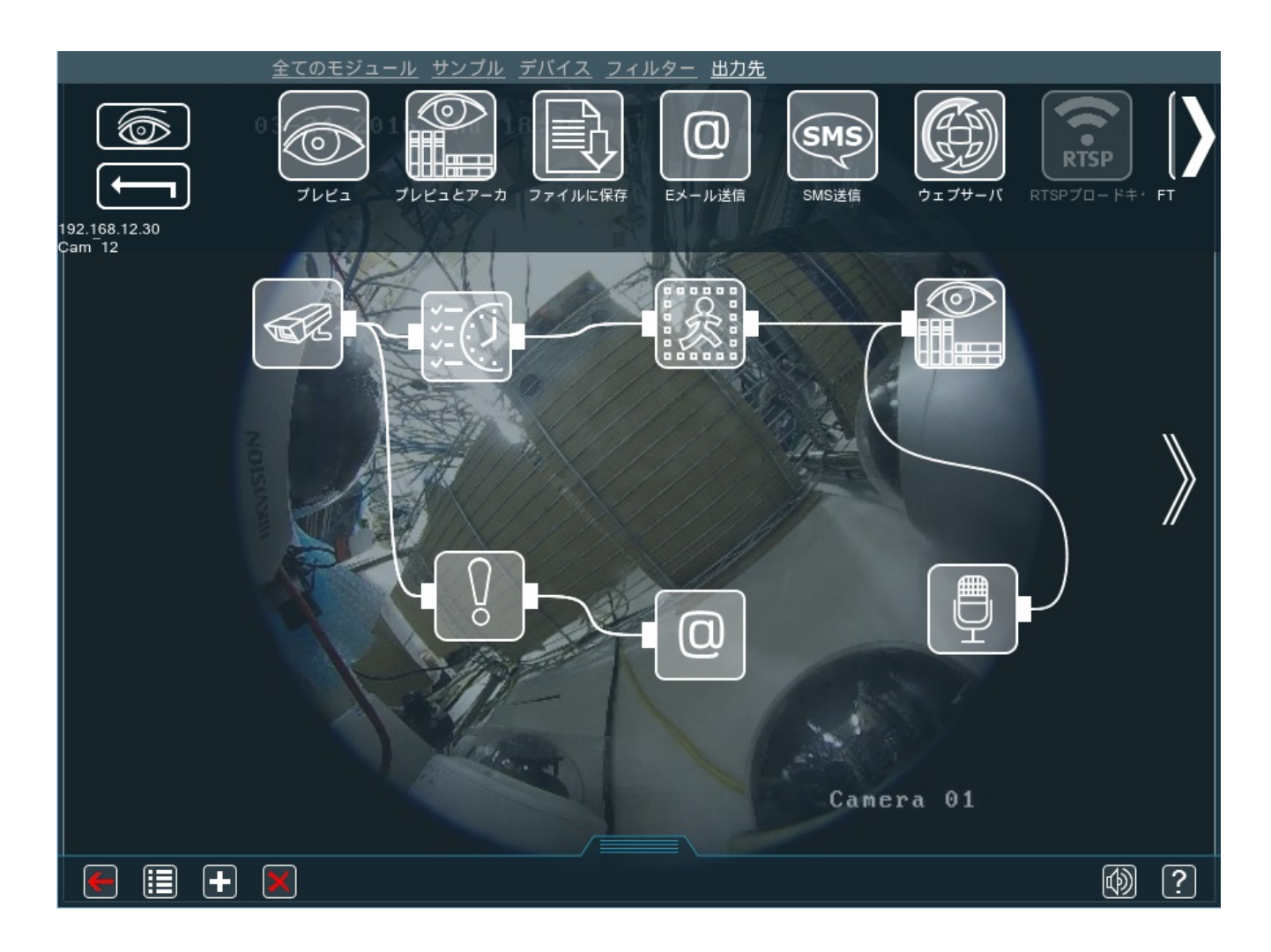

(図)どこカメ@VSS のメイン画面のヘルプ表示時。

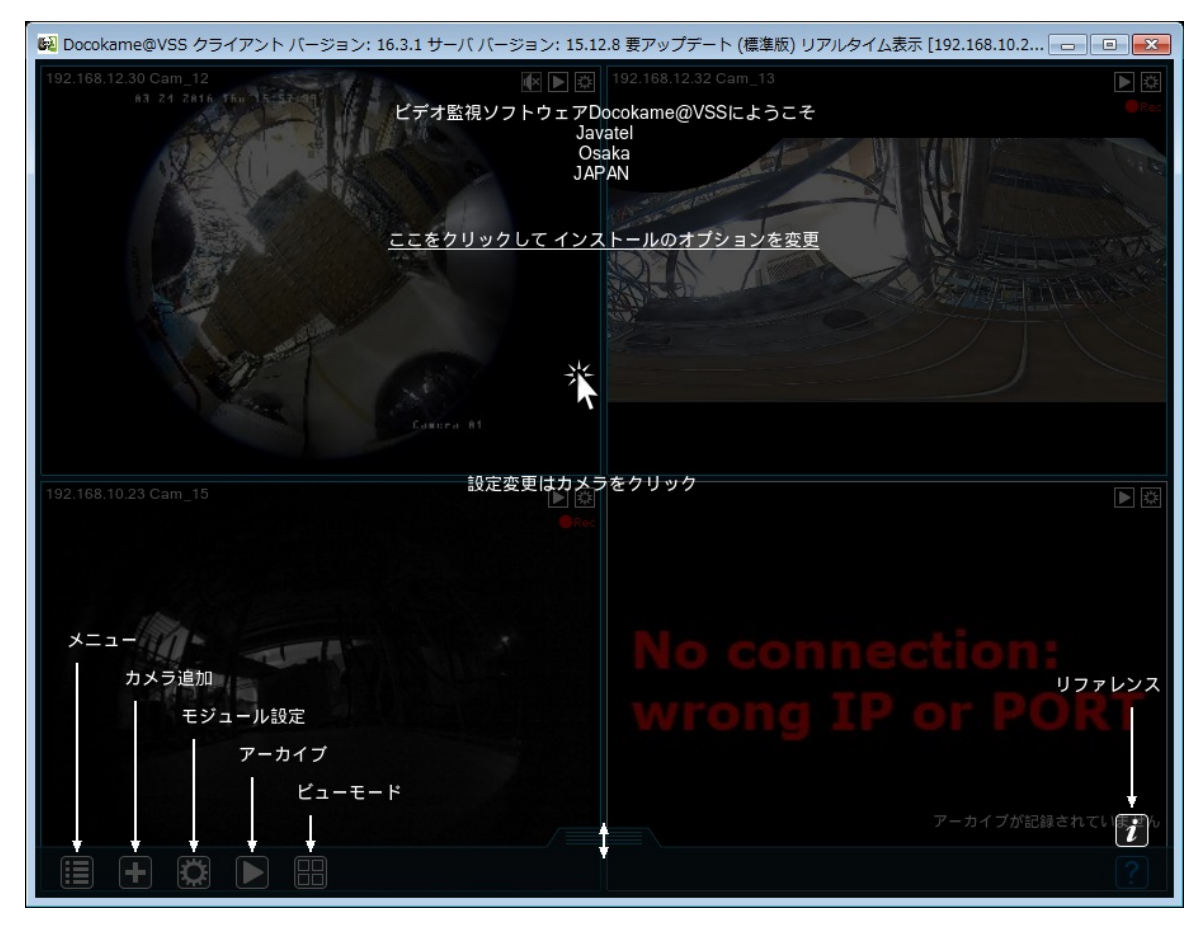

(図) どこカメ@VSS のカメラ画面のヘルプ表示時。

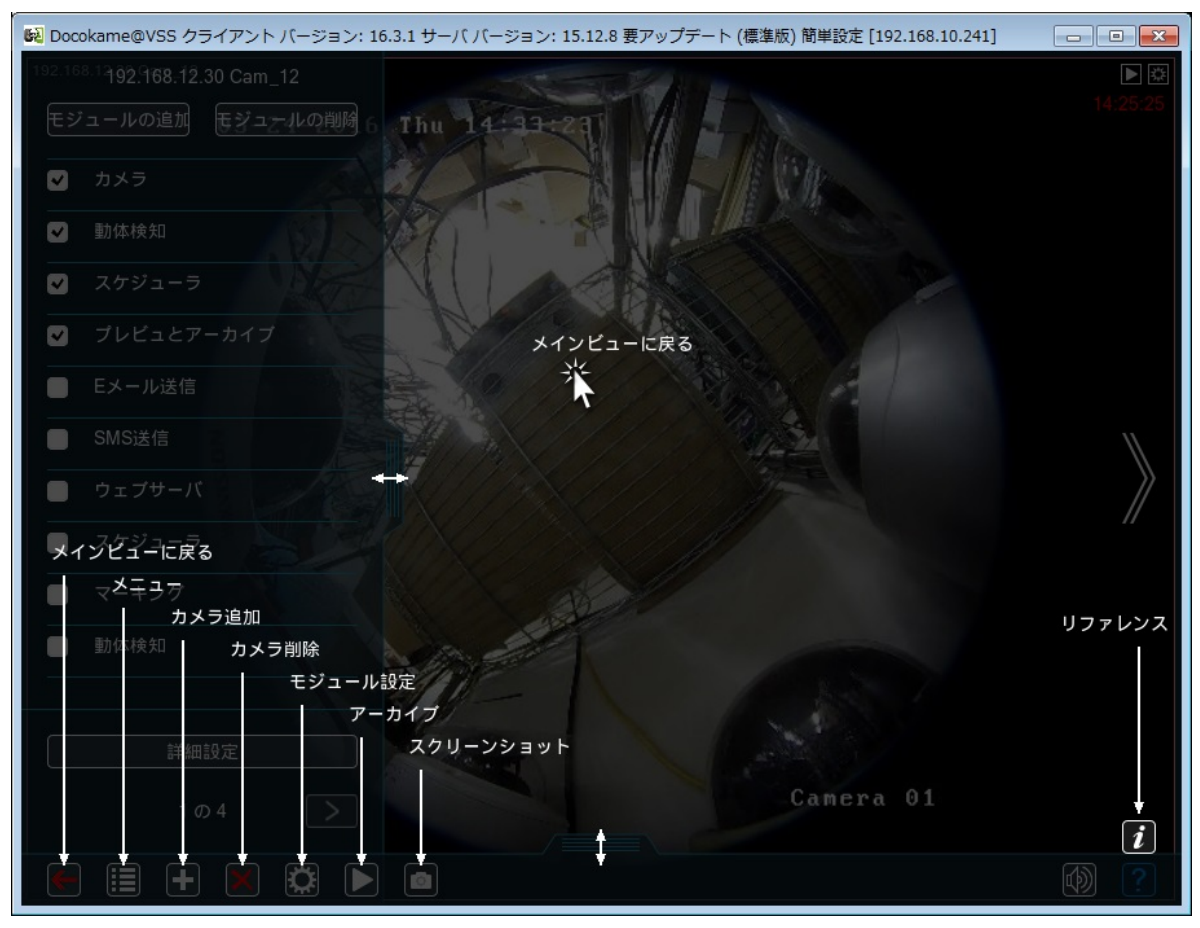

## 1)インストール方法

# ○インストール

OS のバージョンに合わせてどこカメ@VSS 64bit 版もしくは 32bit 版を準備します。 Exe ファイルをダブルクリックして、ソフトウェアを起動させます。 「メインメニュ」-「インストール」-「インストール」

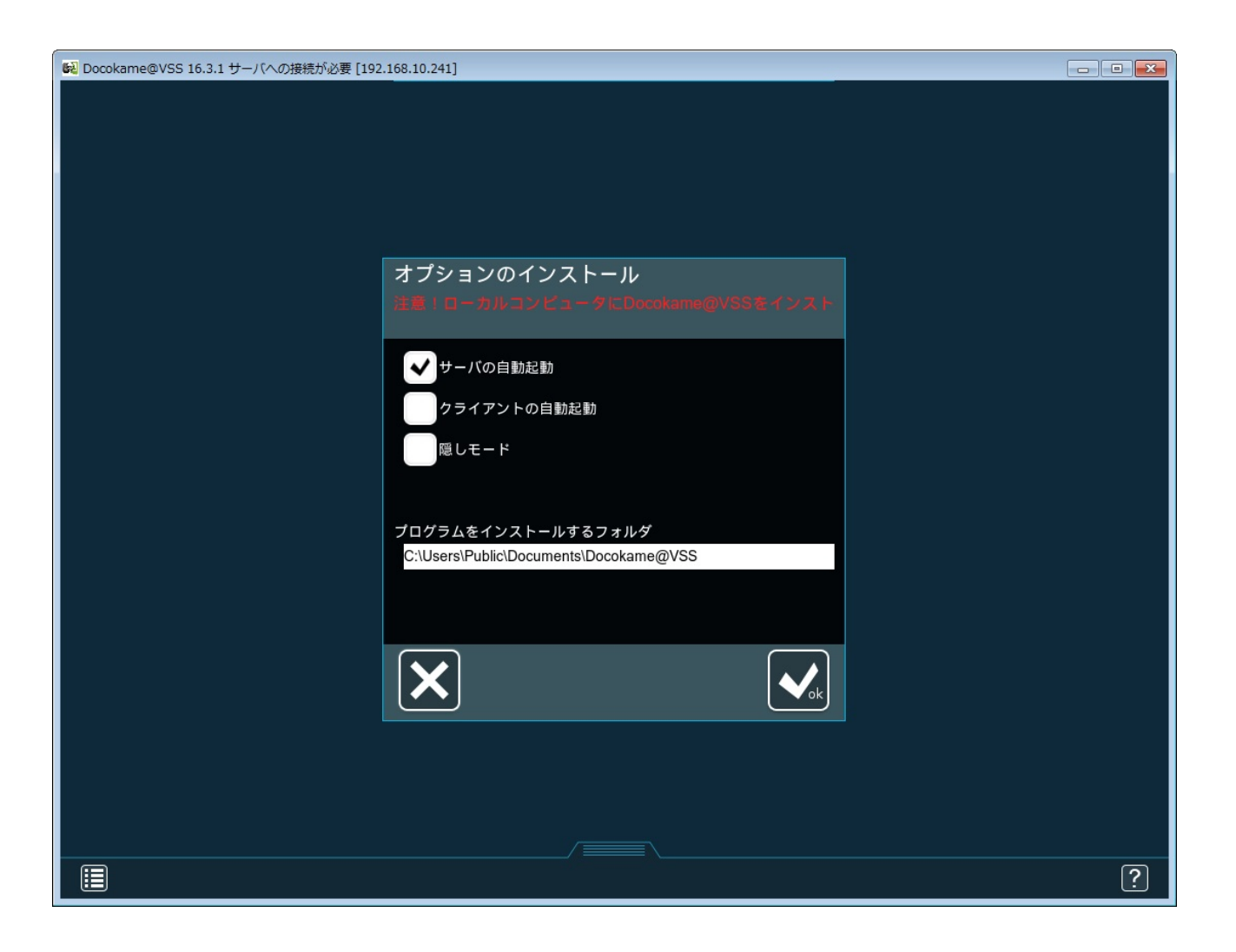

- ■サーバ PC へのインストールの場合は、サーバの自動起動にチェックをいれます。
- ■クライアント PC へのインストールの場合は、クライアントの自動起動へのチェックを適宜行っ てください。サーバの自動起動にはチェックをいれません。 \*自動起動設定はあとで変更可能です。

プログラムをインストールするフォルダの場所を確認して、「OK」をクリックするとインストール が始まります。しばらくすると「インストール完了」と表示されます。

#### ○ユーザ設定

 ・サーバ PC の場合には下記の手順で、サーバ PC へのアクセスするユーザ設定変更を行ないます。 「メインメニュ」 - 「リモートアクセス」 - 「ユーザ」

「ユーザ権限の編集」ウィンドウが開きます。

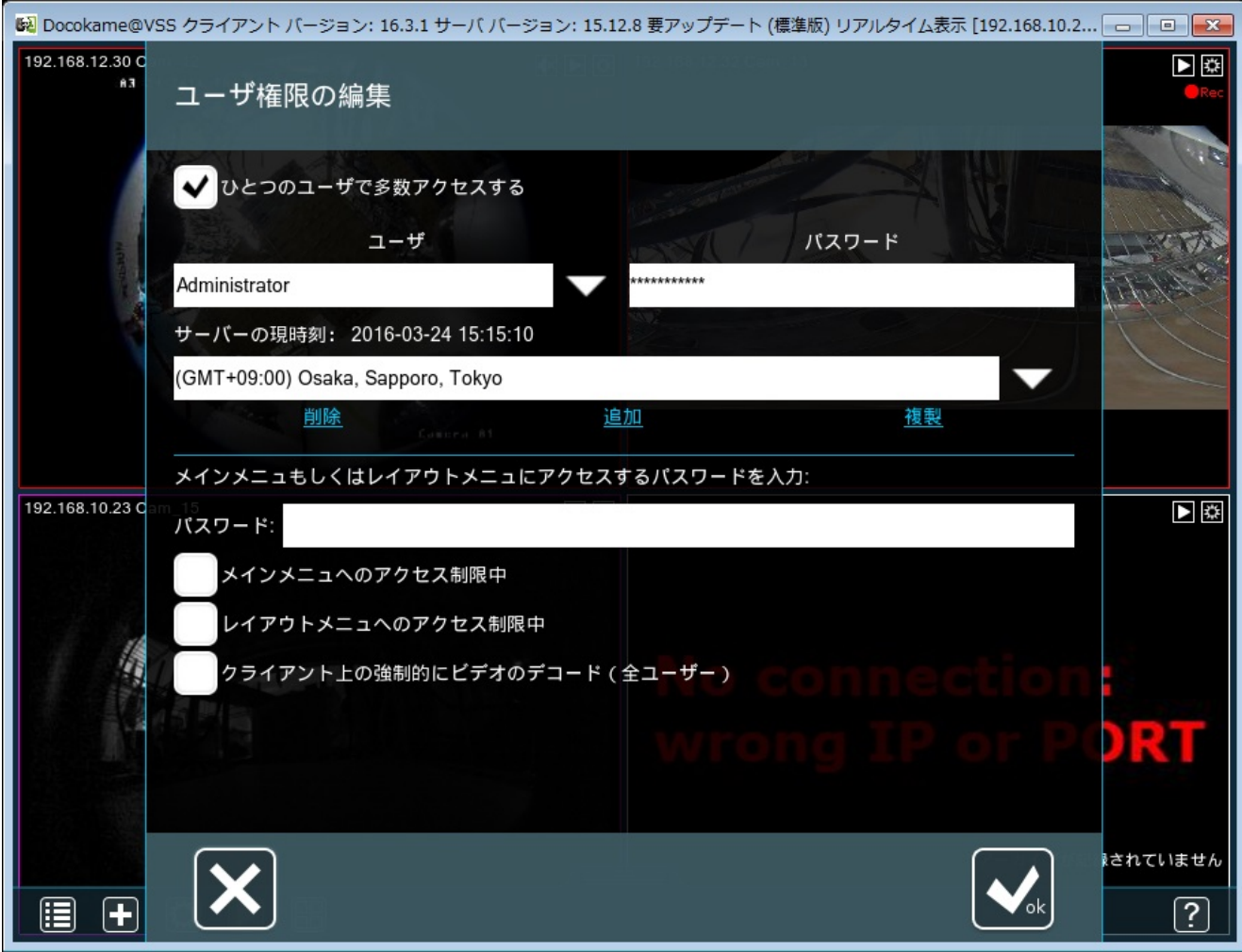

ユーザ Administrator パスワード \*\*\*\*\*\*\*\*\*\*

 デフォルトではユーザは Administrator のみ、パスワードはインストール時に表示された文字列。 → パスワードはクライアントからサーバに接続時に必要です。

デフォルトパスワードは羅列文字列なので、別の管理しやすい文字列に変更する。

「追加」をクリックするとユーザが追加できます。ユーザごとの権限や表示カメラ設定も行え ます。

### ○ライセンス適用

「どこカメ@VSS ライセンスについて」をご参照ください。 オンラインもしくはオフラインでライセンス適用可能です。

#### ○アップデート

 どこカメ@VSS をアップデートする場合は、一度既存のどこカメ@VSS をアンインストールした のち、新しいバージョンのどこカメ@VSS をインストールし直します。

ソフトウェアアップデート可能期間はライセンス購入から 1 年間です。それ以降にアップデート

する場合は、先に延長ライセンスを購入し、適用してから、上記の方法でアップデートする必要が あります。

「メインメニュ」-「インストール」-「アンインストール」

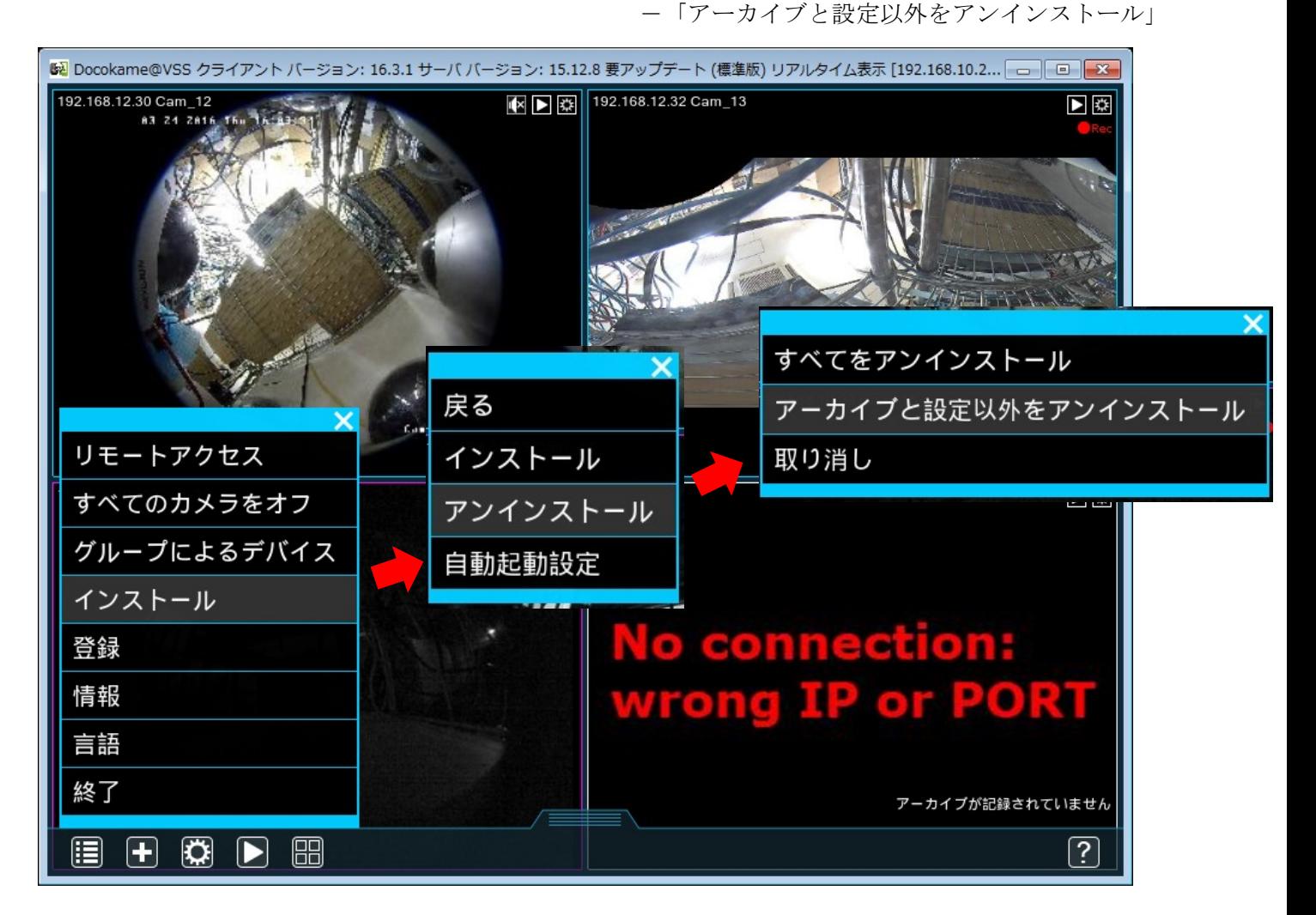

#### ○クライアントからのアクセス

「メインメニュ」 - 「リモートアクセス」 - 「以下に接続」

 「サーバに接続」のウィンドウで以下を入力 サーバのアドレス ポート番号(デフォルト 8090) パスワード 以上を入力したら「OK」をクリック。

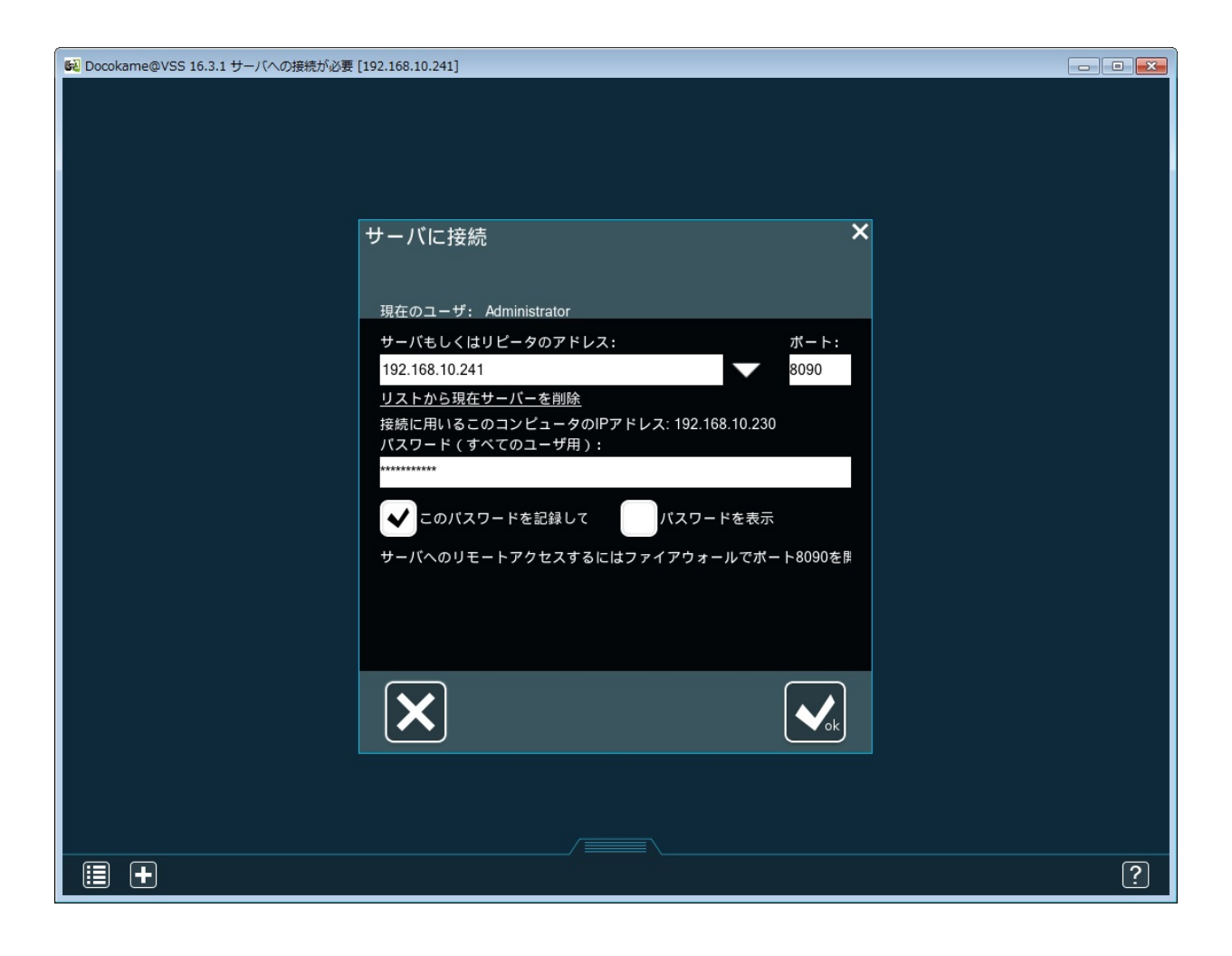

#### 2)カメラ検索

 メイン画面下部の「カメラ追加」マーク「+」をクリックします。 カメラ追加に関してのメニュが表示されます。 接続できるカメラは IP カメラのほかに USB カメラも接続できます。

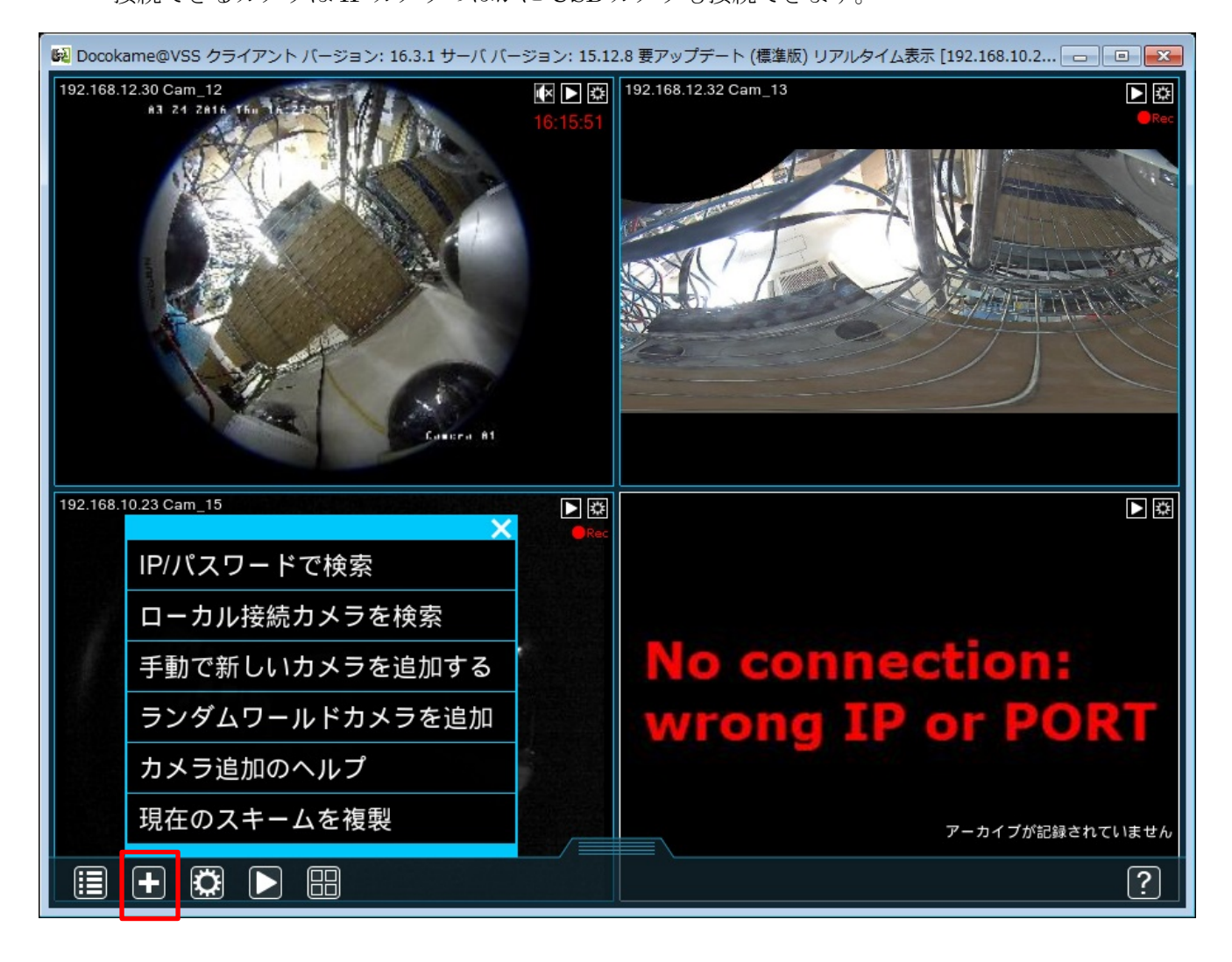

○IP/パスワードで検索

カメラの IP アドレス、ポート番号、ユーザ名とパスワードでカメラを検索して、登録します。

○ローカル接続カメラを検索

 クリックするとローカルネットワークで接続されているカメラを検索します。 検索されたカメラは自動的に登録されるか、リストとしてこのメニュの下部に表示されます。

#### ○手動で新しいカメラを追加する

カメラモジュールが表示され、カメラを追加することができます。

○ランダムワールドカメラを追加

公開されているカメラがランダムに表示されます。

カメラを選択して、画面下部の「」をクリックすると、カメラ表示や録画の詳細設定が行えます。 \*カメラの表示品質(解像度、フレームレート、ビットレート等)や配信ストリーム設定は、カメラ Web アクセスにて事前に設定しておく必要があり。どこカメ@VSS ではカメラ自体の設定は変更できません。

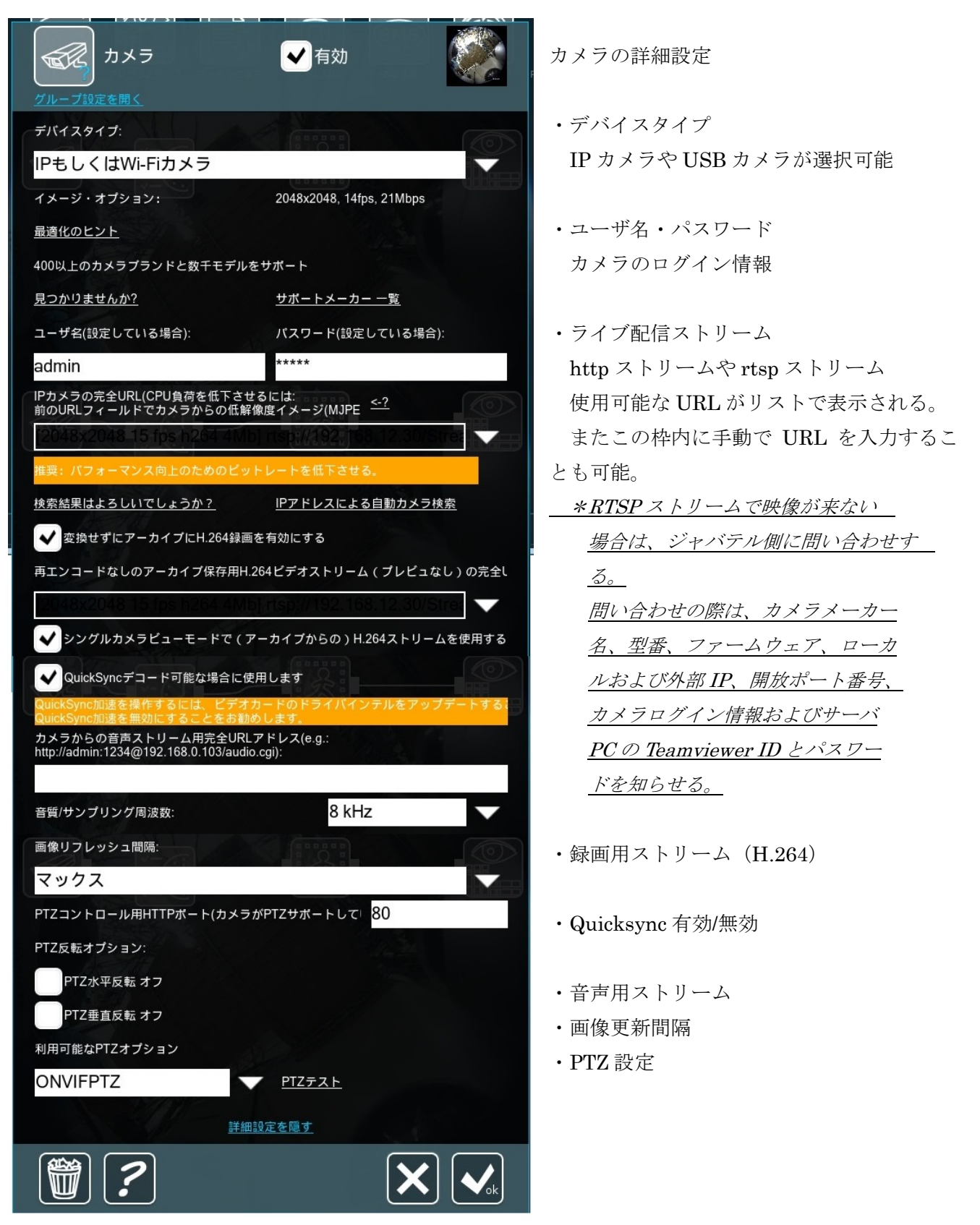

#### 4)録画設定・録画確認

○録画設定

詳細設定でカメラの出力先として「プレビュとアーカイブ」モジュールを接続する。

注!)デフォルトでは録画領域がCドライブのフォルダ内に設定されているので、適宜変更する。

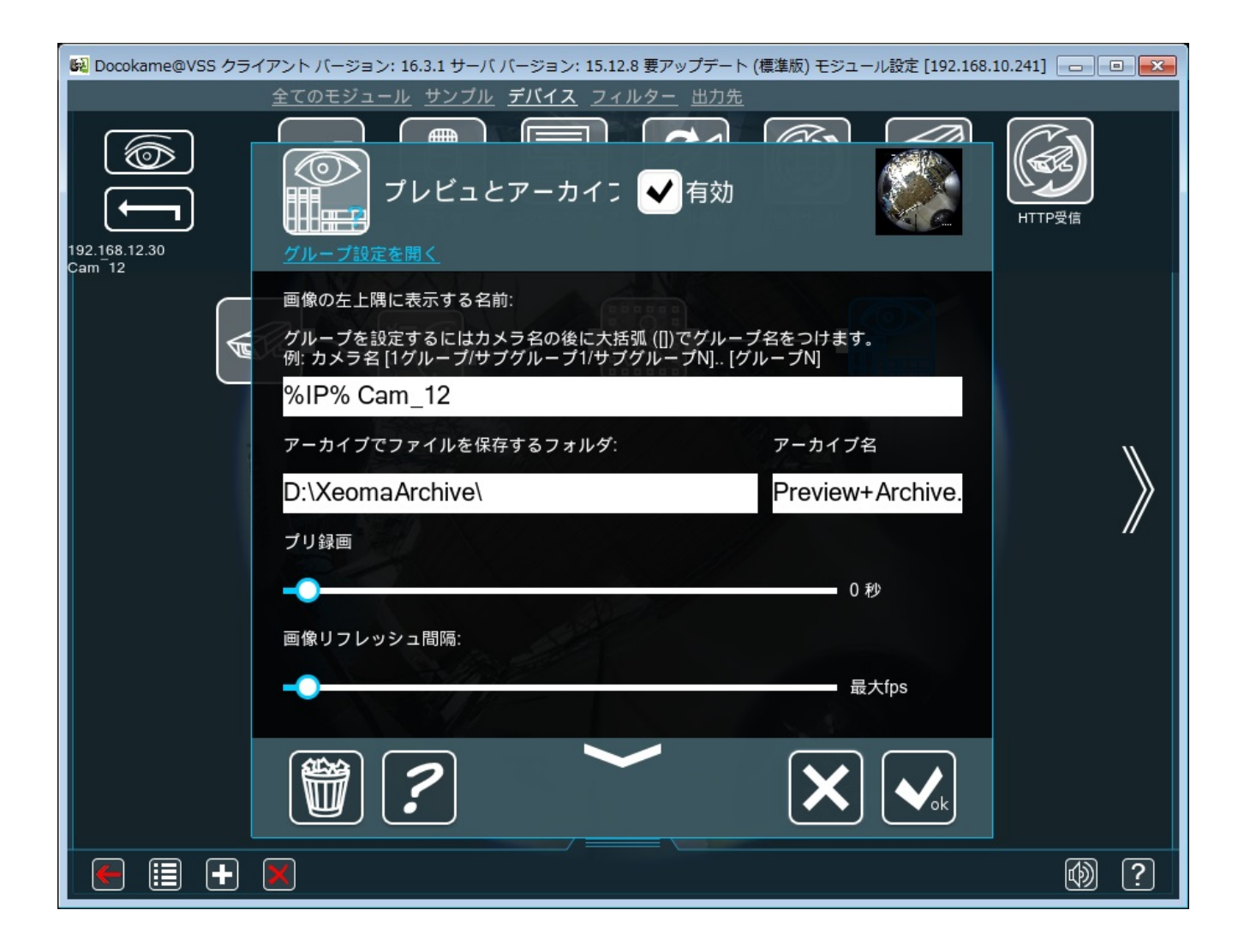

○録画確認

録画を見たいカメラを選択し、画面下部のアーカイブ(録画再生)「 ■ 」をクリックする と録画再生画面に切り替わります。

録画再生は1度に1カメラ分のみ表示されます。

 他のカメラの録画を見たい場合は、画面端に表示される「《」や「》」をクリックと隣のカメラに 移動します。

画面下の日付バーに青くラインが表示されている時間帯が録画されています。

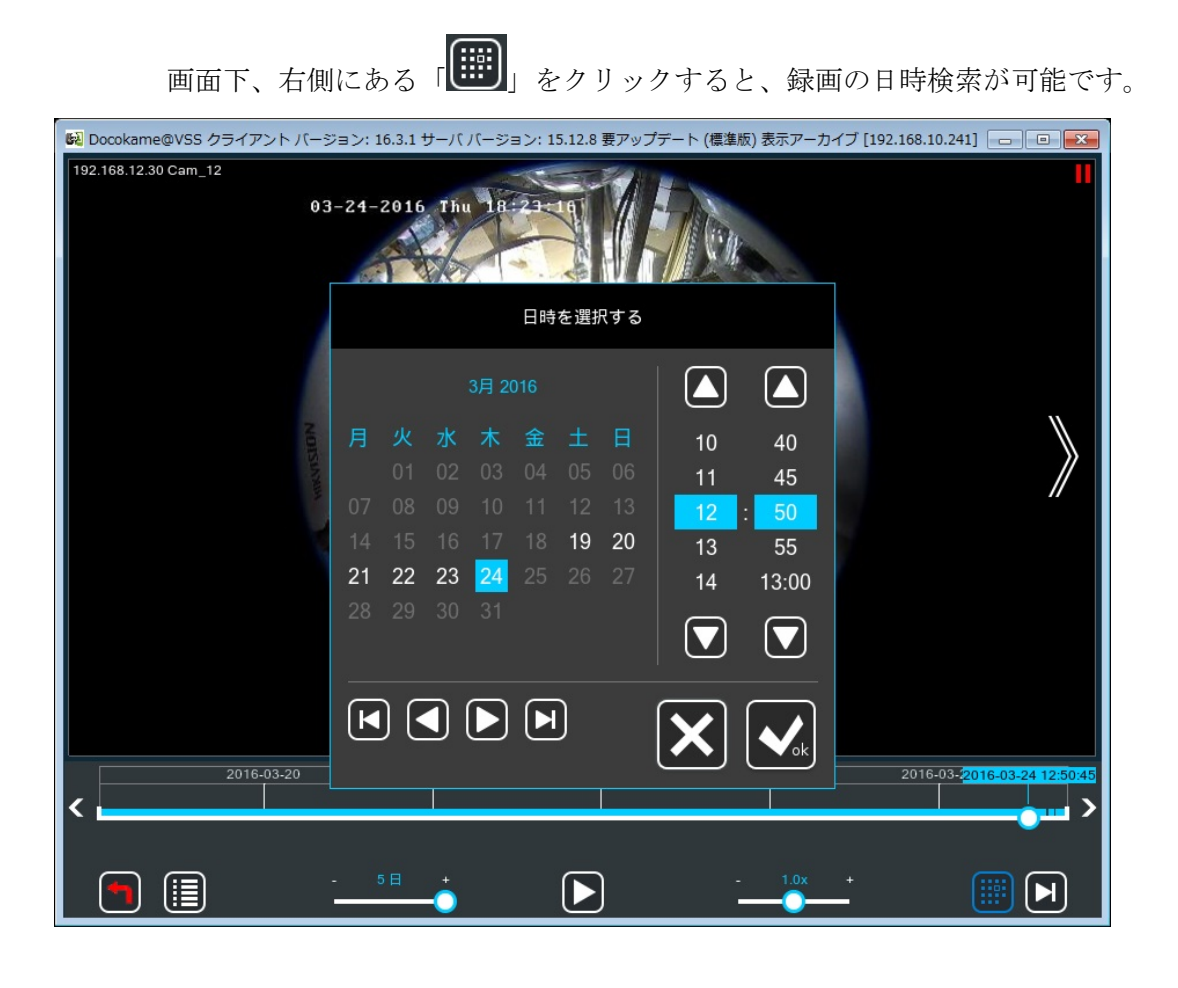

画面下、左側にある「■」をクリックするとエクスポートや動体検索などの機能が使用できます。

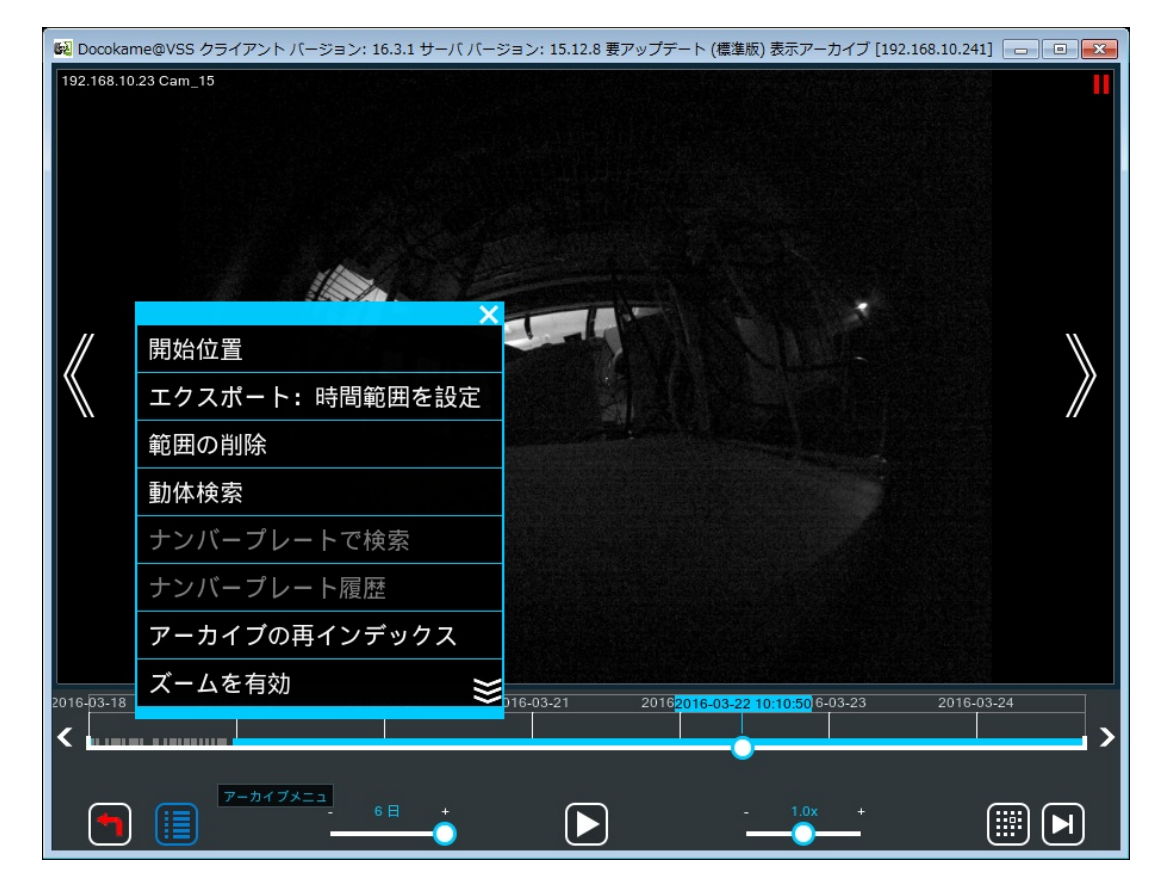

#### 5)動体検知

 どこカメ@VSS で動体検知はカメラ側のモーション性能に依存しない。どこカメ@VSS のサーバ 側で動体検知を行なっている。

どこカメ@VSS の動体検知仕様

- 1. 動体検知するゾーンを任意の形状で設定可能(複数可)
- 2. プレビュ画面上で直前の動体検知された時間を表示可能
- 3. 動体を検知するオブジェクトのサイズと感度を設定可能。
- 4. プレ録画で、動体イベント開始の数秒前から録画を保存。
- 5. ポスト録画で、動体イベント終了後の録画を継続。
- 6. 遅延記録
- 7. ペットや天候変化による誤警報を避けるために強化されたアルゴリズム
- 1)動体検知のモジュールをチェーン中に挿入します。

動体検知モジュールを「カメラ」と「プレビュとアーカイブ」との間に挿入すると、動体検知時に 録画できるようになります。

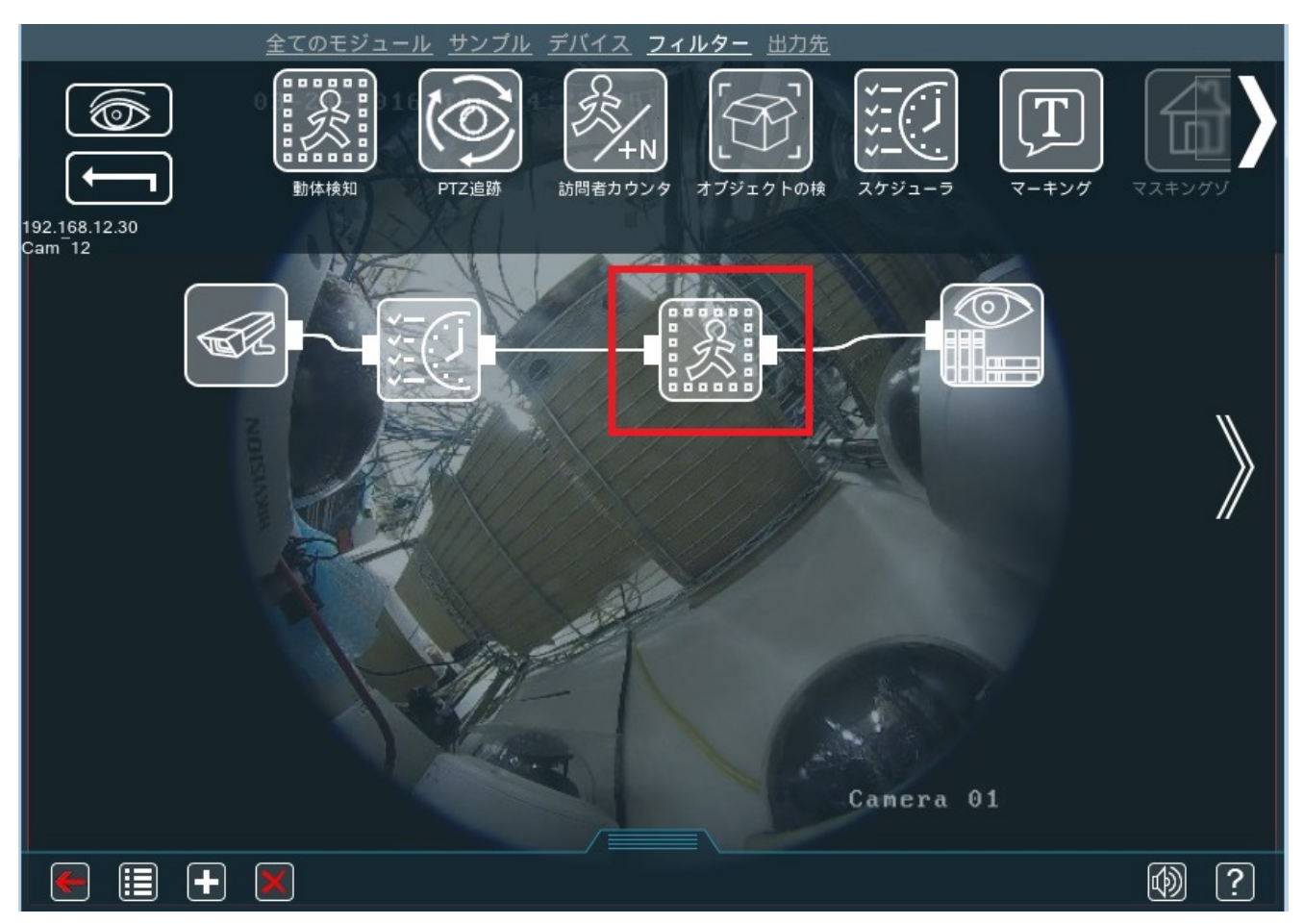

2)動体検知モジュールをクリックすると設定画面が開きます

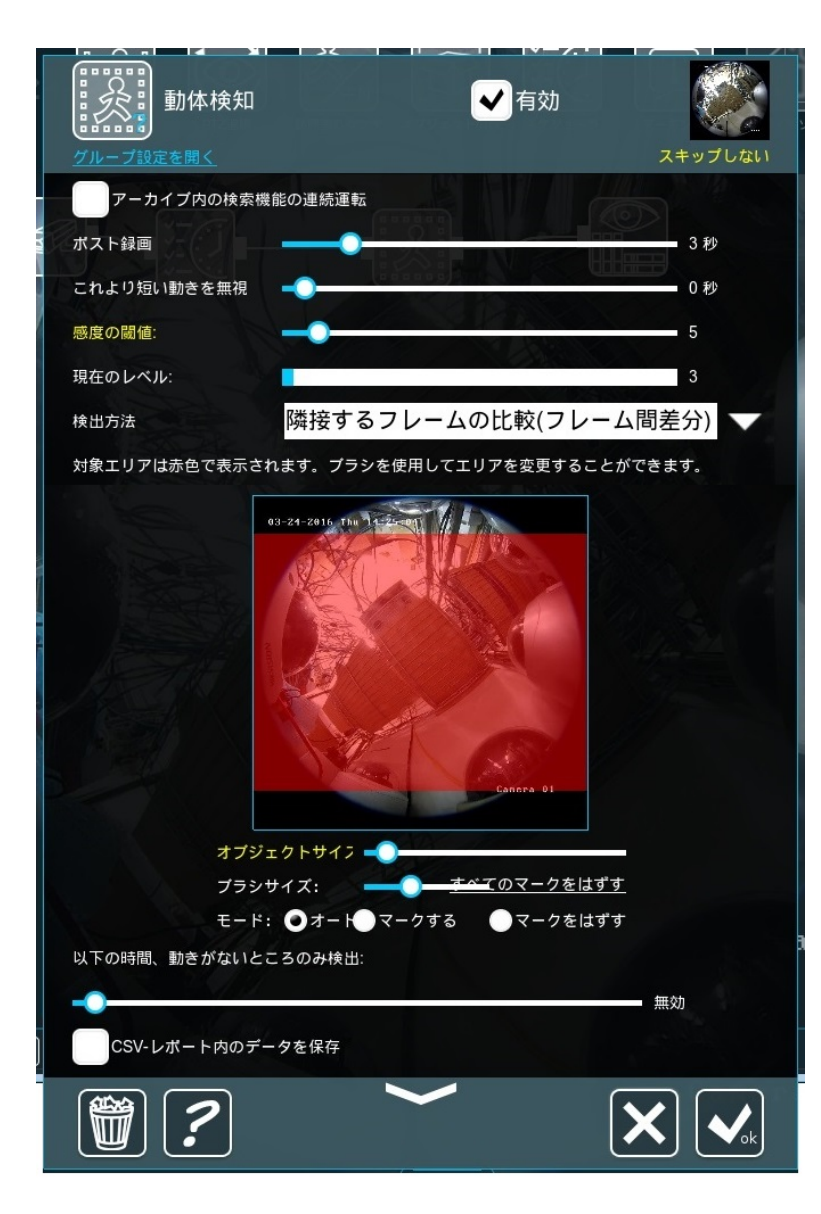

設定画面では以下の設定が可能

ポスト録画時間(秒) 最小検知時間(秒) 感度 検出方法 フレーム間差分法 もしくは 背景差分 検知エリア オブジェクトサイズ ブラシサイズ (エリア設定用) モード (エリア設定用) 動きのないところのみ検出する時間設定 CSV-レポート内のデータの保存

設定が完了したら、「OK」をクリックして 設定を確定させます。

以上。